## Rozbalení přístroje a kontrola komponent

Nejprve si přečtěte Příručku bezpečnosti výrobku a poté tento Stručný návod k obsluze, kde naleznete správný postup instalace.

## **POZNÁMKA:**

- Komponenty obsažené v krabici a zástrčka napájecího kabelu se mohou lišit v závislosti na vaší zemi.
- Obrázky v tomto Stručném návodu k obsluze se týkají modelu MFC‑L2700DW.
- Podle rozhraní, které chcete využívat, musíte koupit příslušný správný kabel. **Kabel USB**

Doporučujeme použít kabel USB 2.0 (typ A/B), který není delší než 2 metry. **Síťový kabel**

Použijte přímý kabel tvořený kroucenou dvojlinkou kategorie 5 (nebo vyšší) pro síť 10BASE-T nebo 100BASE-TX Fast Ethernet.

# Vložte papír do zásobníku papíru

# Připojte přístroj ke svému počítači / mobilnímu zařízení

**A**

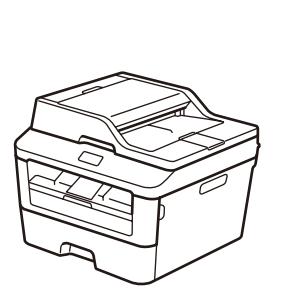

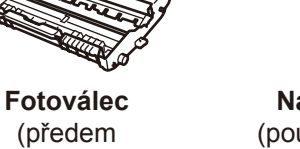

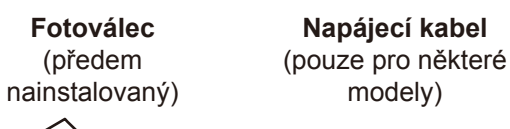

**Stručný návod k obsluze**

**CD-ROM**

 $\circ$ 

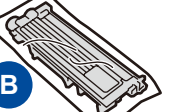

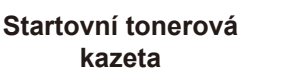

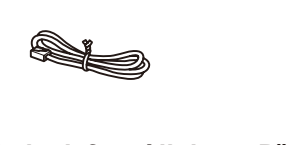

**Kabel telefonní linky** (pro modely MFC) **Příručka bezpečnosti výrobku**

### Sejměte balicí materiál a nainstalujte tonerovou kazetu 1

**Základní příručka uživatele** (pouze pro některé modely)

**1.** (model DCP)

### Zvolte svůj jazyk (je-li to zapotřebí) (pouze pro některé modely) 5

- a. Stiskněte tlačítko **Menu**.
- b. Stisknutím tlačítka ▲ nebo ▼ zobrazte Zaklad.nastav. a poté stiskněte **OK**.
- c. Stisknutím tlačítka ▲ nebo ▼ zobrazte Mistni jazyk a poté stiskněte **OK**.
- (model MFC) Stiskněte **Menu**, **0**, **0**.
- **2.** Stisknutím tlačítka ▲ nebo ▼ zvolte svůj jazyk a potom stiskněte tlačítko **OK**.
- **3.** Stiskněte tlačítko **Stop/Exit (Stop/Konec)**.

2

6

- Máte-li PC se systémem Windows® a mechanikou CD-ROM, přejděte ke kroku **[6A](#page-1-0)**
- Máte-li PC se systémem Windows® bez mechaniky CD-ROM, přejděte ke kroku **[6B](#page-1-1)**
- Máte-li Macintosh, přejděte na **[6B](#page-1-1)**
- Používáte-li mobilní zařízení s přístupovým bodem / routerem s podporou WPS/AOSS™, přejděte ke kroku **[6C](#page-1-2)**

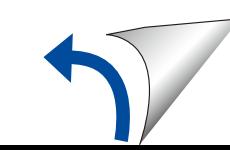

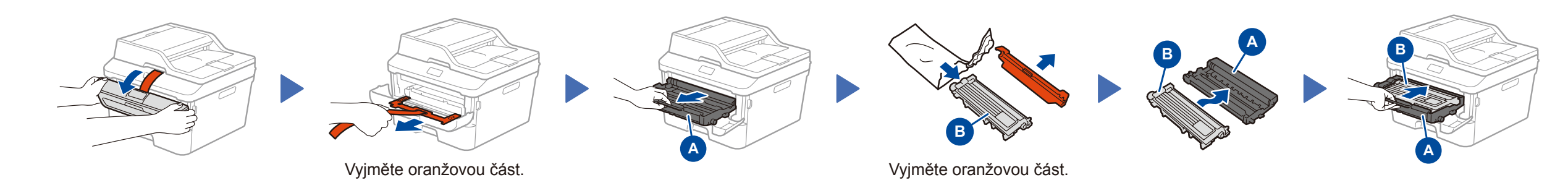

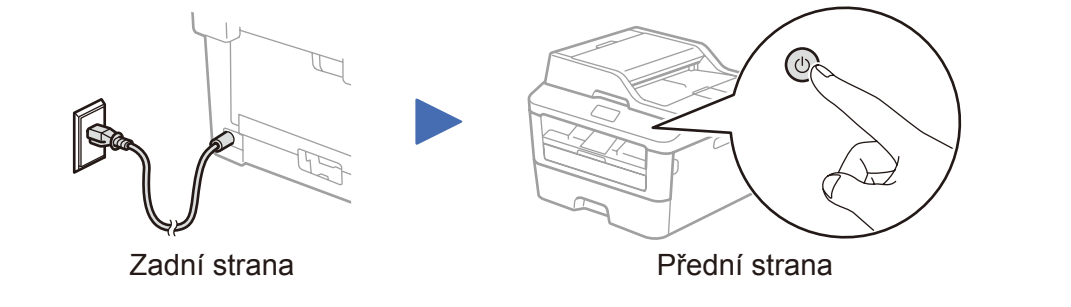

Zvolte zemi/jazyk (pouze počáteční nastavení)

Po zapnutí přístroje můžete být požádáni o nastavení země nebo jazyka (v závislosti na vašem přístroji).

Pokud to bude zapotřebí, postupujte podle pokynů na obrazovce.

4

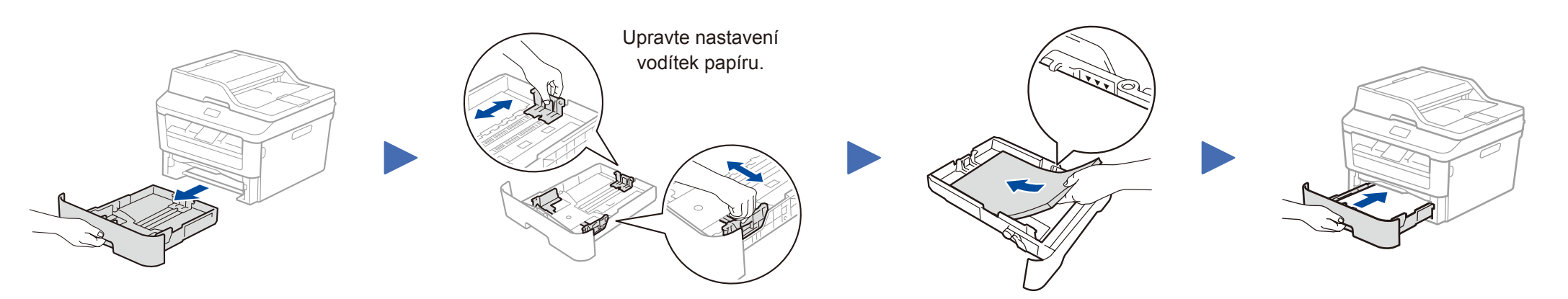

brother

## Stručný návod k obsluze **DCP‑L2500D / DCP‑L2520D / DCP‑L2520DW / DCP‑L2540DN / DCP‑L2540DW / DCP‑L2541DW / MFC‑L2700D / MFC‑L2700DN / MFC‑L2700DW / MFC‑L2701D / MFC‑L2701DW / MFC‑L2703DW**

Ne všechny modely jsou dostupné ve všech zemích.

- Nejnovější verze příruček jsou dostupné na webových Tel stránkách Brother Solutions Center: <solutions.brother.com/manuals>
- Shlédněte naše videa pro často kladené otázky, která  $\overline{\phantom{0}}$ vám poskytnou nápovědu pro nastavování vašeho přístroje Brother:<solutions.brother.com/videos>

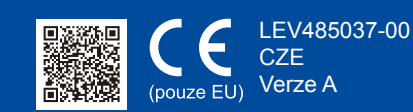

# <span id="page-1-0"></span>Konfigurace pomocí disku CD-ROM (Windows®)

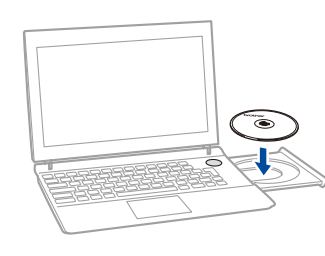

V instalaci pokračujte podle pokynů na obrazovce, dokud se neobjeví okno **Připojení přístroje** či **Typ připojení**.

6A

<span id="page-1-1"></span>Stáhněte si kompletní ovladač a softwarový balíček z webových stránek Brother Solutions Center. (Pro Windows®) <solutions.brother.com/windows>

(Pro Macintosh)<solutions.brother.com/mac>

Pokud váš přístupový bod / router bezdrátové sítě LAN podporuje automatické bezdrátové nastavení stiskem jediného tlačítka (WPS/AOSS™), můžete svůj přístroj nastavit bez použití počítače.

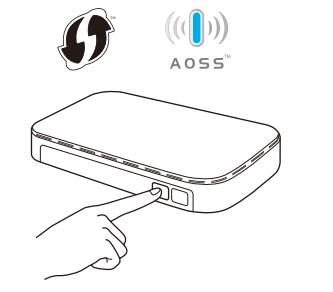

Po stažení ovladače a softwarového balíčku postupujte podle pokynů na obrazovce, dokud se neobjeví obrazovka **Typ připojení**. Viz **[6A](#page-1-0)** *[Konfigurace pomocí disku CD-ROM](#page-1-0)  [\(Windows®\)](#page-1-0)*.

## Typ připojení

# Tisk a skenování pomocí vašeho mobilního zařízení

Chcete-li svůj přístroj začít používat s mobilním zařízením, stáhněte si aplikaci "Brother iPrint&Scan".

#### <solutions.brother.com/ips>

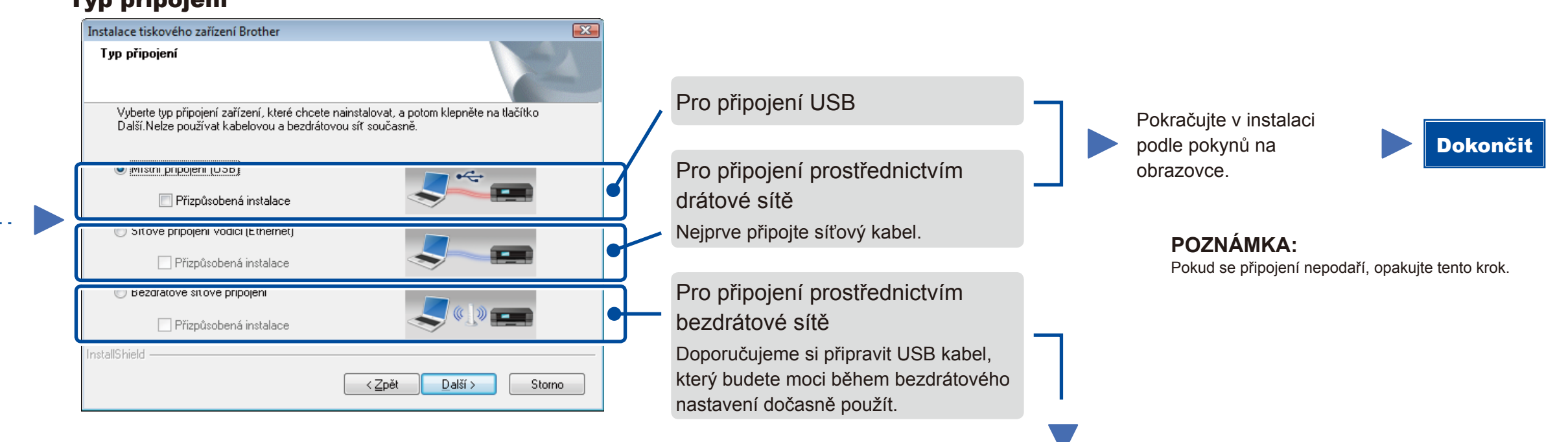

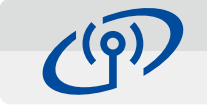

Předtím než budete moci používat přístroj s mobilním zařízením, si musíte stáhnout aplikaci "Brother iPrint&Scan".

# <span id="page-1-2"></span>Bezdrátové nastavení stiskem jediného tlačítka pro mobilní zařízení (pouze modely s funkcí bezdrátové sítě)

## Bezdrátové síťové připojení

## Nastavení bezdrátového zařízení Použití kabelu USB dočasné z metod instalace hezdrátového zaříze Máte kabel USB' C Ano, mám kabel USB, který mohu použít Ne, nemám kabel USB Poznámka: Pokud nemáte kabel USB, stále můžete připojit své zařízení k bezdrátové s<br>(pokročilá metoda). ≺Zpět Další> Zrušit

#### **[Doporučeno]**

**Zvolte tuto možnost, pokud máte USB kabel, který chcete dočasně použít pro bezdrátové nastavení.**

Tuto možnost zvolte, pokud USB kabel nemáte.

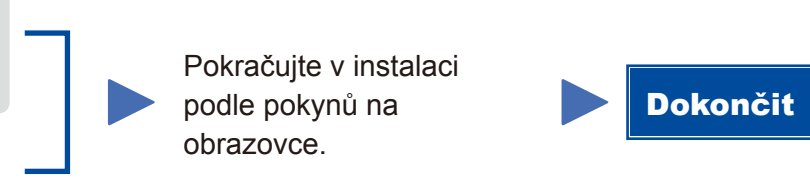

**POZNÁMKA:** Pokud se připojení nepodaří, opakujte tento krok.

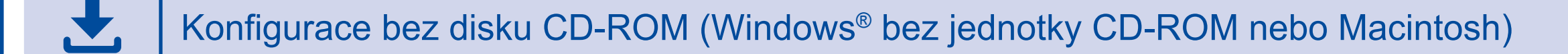

# 6C

**WiFi**  $\hat{v}$ 

6B

Stiskněte tlačítko WPS nebo AOSS™ na vašem přístupovém bodu / routeru bezdrátové sítě LAN.

WiF  $\widehat{\mathcal{P}}$ 

Na přístroji stiskněte tlačítko **WiFi**.

Nastavení bezdrátové sítě je nyní dokončeno.

#### **POZNÁMKA:**

**POZNÁMKA:**

Pokud se automaticky neobjeví obrazovka Brother, přejděte na **Počítač (Tento počítač)**. (Pro Windows® 8: klepněte na ikonu (**Průzkumník souborů**) na hlavním panelu a poté přejděte do složky **Počítač**.) Poklepejte na ikonu jednotky CD-ROM a pak poklepejte na **start.exe**.

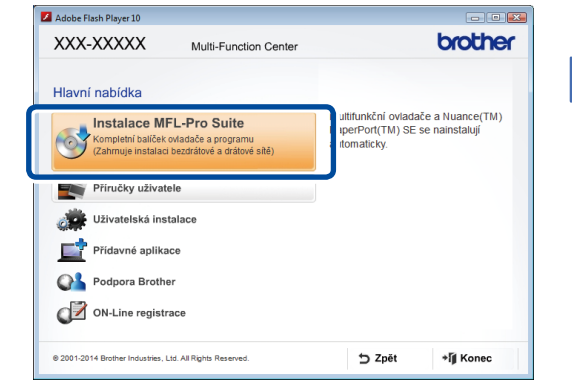

 **Připojení přístroje**: Pokračujte v instalaci podle pokynů na obrazovce.

**Typ připojení**:

Dokončit